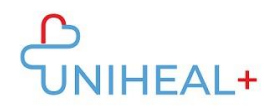

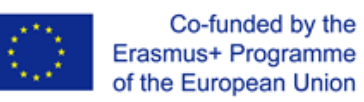

## **Instrucțiuni de accesare a aplicației UNIHEAL+ Mobile Moodle APP**

## **1. Descărcați aplicația Moodle**

Răsfoiți aplicația Moodle fie în GooglePlay (Android), fie în App Store (ios):

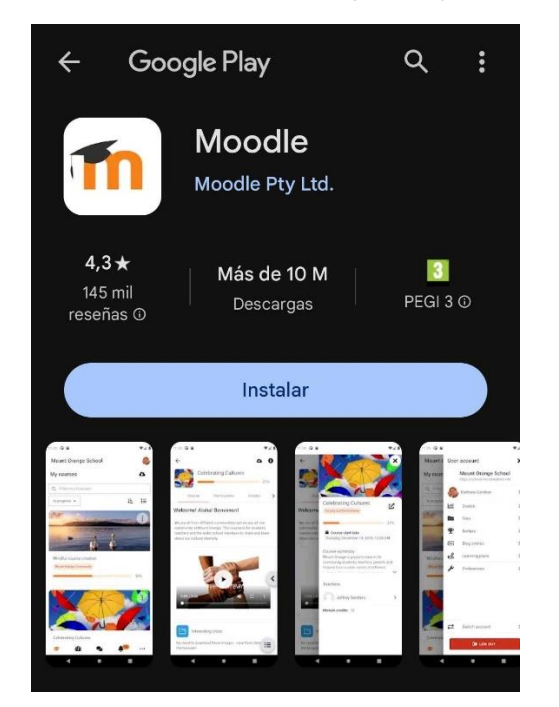

Veți găsi, de asemenea, un link către aplicația Moodle în partea de jos a platformei web UNIHEAL+:

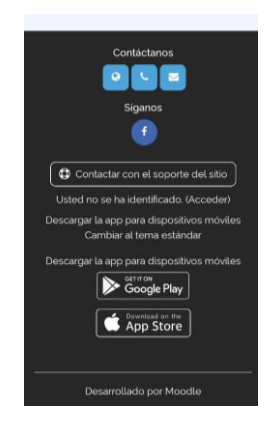

Faceți clic pe "Get it on Google Play" sau "Download on the App store" în funcție de sistemul de operare al dispozitivului dvs..

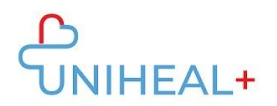

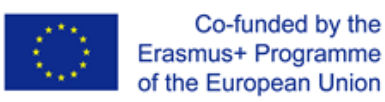

## **2. Conectați-vă la UNIHEAL+ Moodle**

După ce ați descărcat cu succes aplicația Moodle, conectați-vă la UNIHEAL+ Moodle.

Vă puteți conecta la UNIHEAL+ tastând url-ul: "learning.unihealplus.eu" (fără ghilimele)

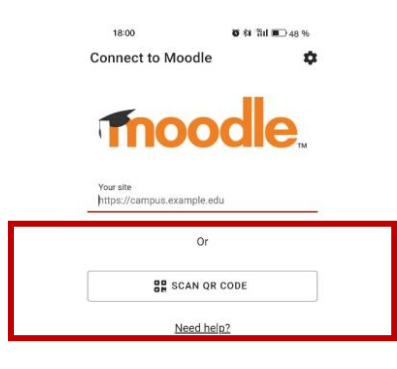

Sau scanând codul QR de pe platforma web UNIHEAL+:

1) Conectați-vă la platforma web UNIHEAL+.

2) Dați clic pe imaginea de profil pentru a accesa informațiile de profil

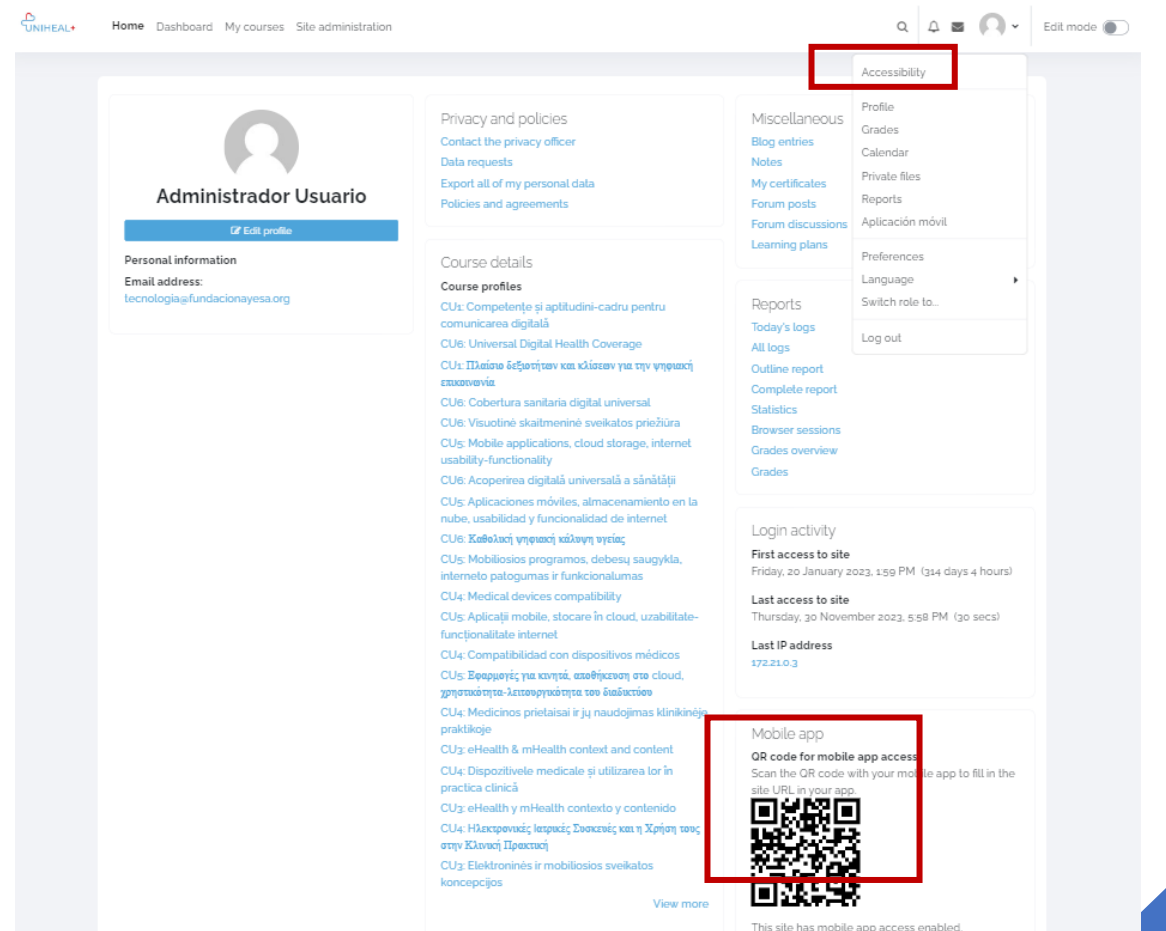

*Instrucțiuni de accesare a aplicației Mobile Moodle UNIHEAL+*  Instrucțiuni de accesare a aplicației Mobile Moodle UNIHEAL+<br>Mobile Moodle App

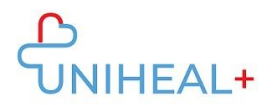

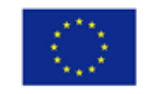

## 3. **Conectați-vă la contul dumneavoastră UNIHEAL+ moodle**

Autentificați-vă folosind credențialele contului dumneavoastră UNIHEAL+

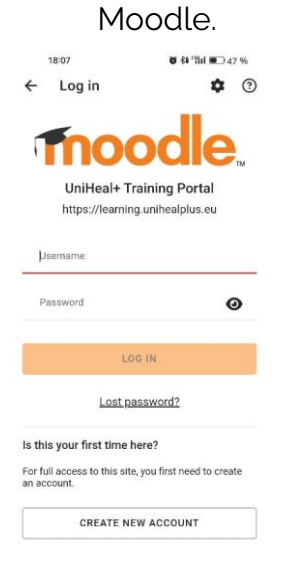

După ce v-ați conectat cu succes, veți putea explora conținutul UNIHEAL+ moodle de pe telefonul dumneavoastră. De exemplu, din "Categorii de cursuri" puteți accesa conținutul modulelor.

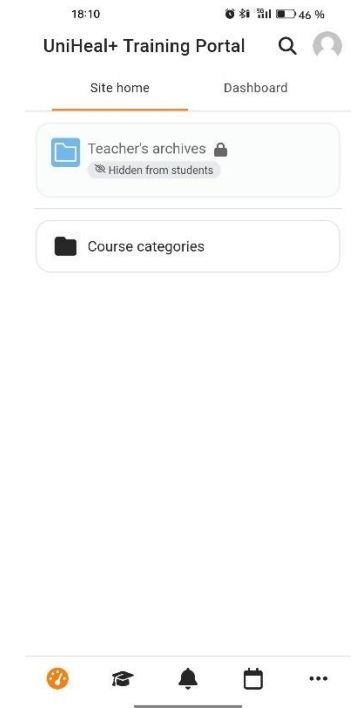

*Instrucțiuni de accesare a aplicației Mobile Moodle UNIHEAL+*  Instrucțiuni de accesare a aplicației Mobile Moodle UNIHEAL+<br>Mobile Moodle App